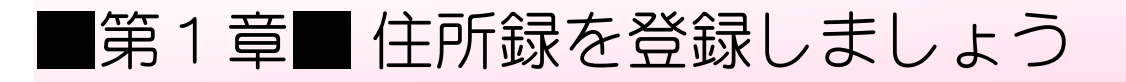

## STEP1. 新しく住所録を作りましょう

1. 筆王を起動しましょう

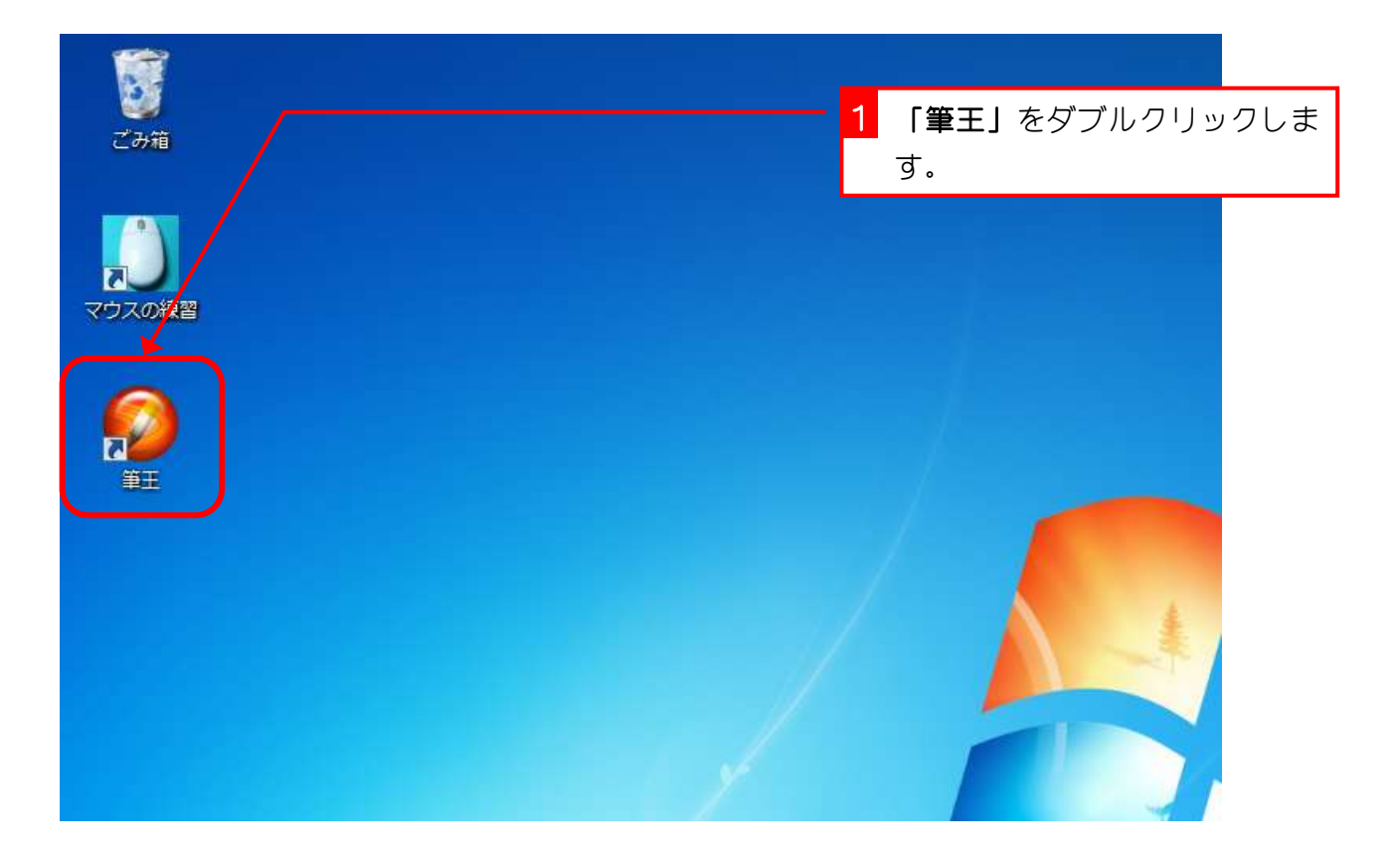

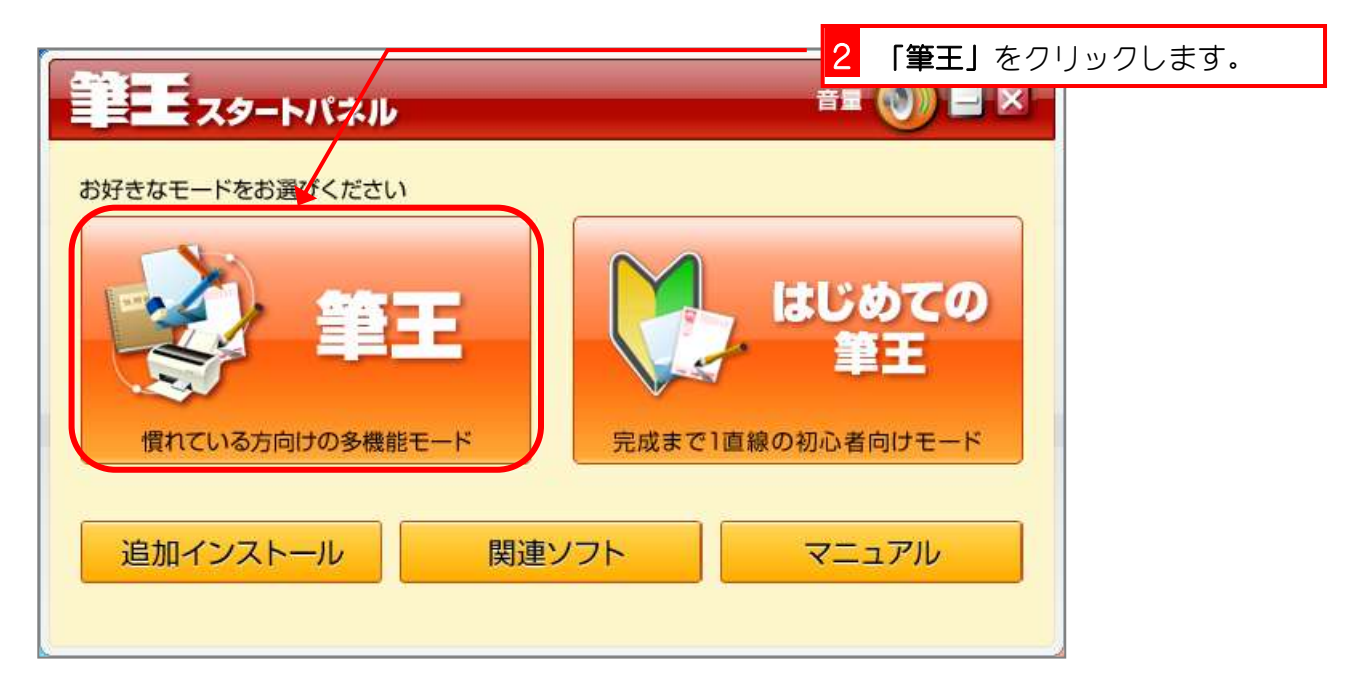

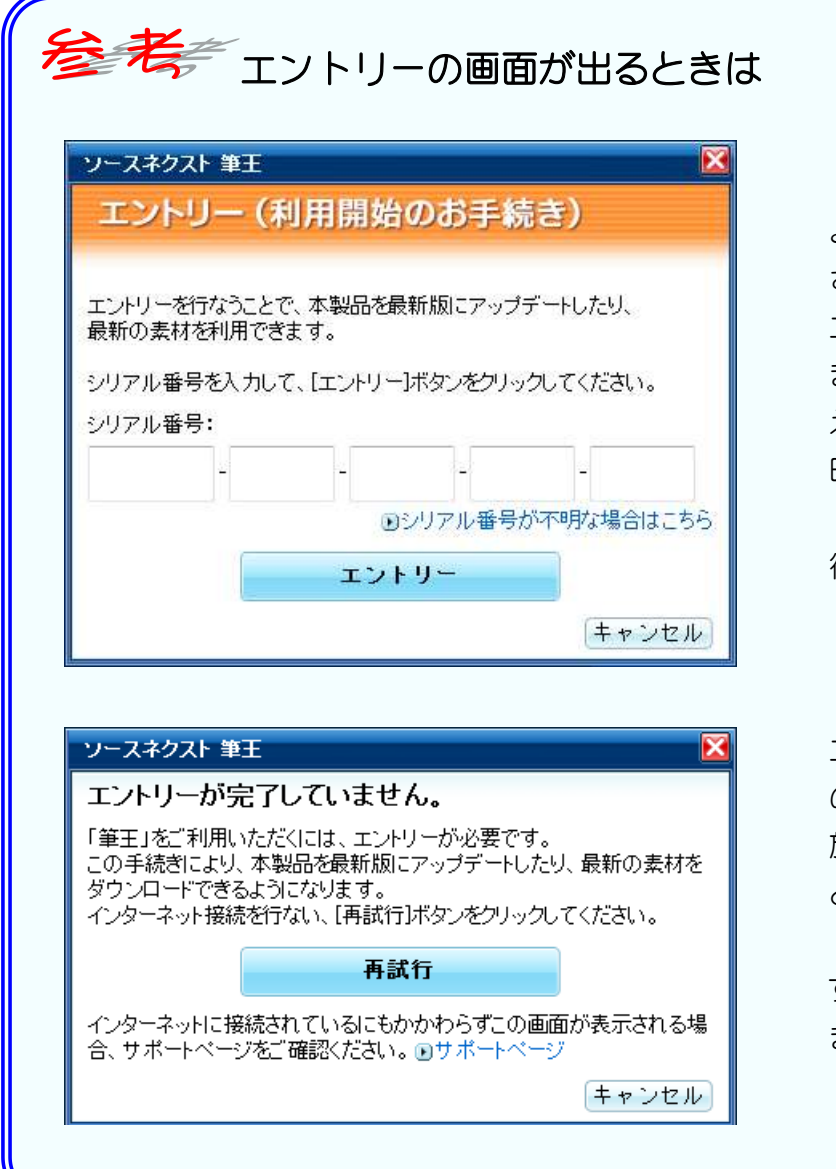

「筆王」を初めて使うときは図の ようなエントリーの画面が表示 されます。

エントリーの手続きをしないま ま一定期間が過ぎると、筆王を使 えなくなります。この画面が出た 時は付録の「利用開始の手続き (エントリー)をしましょう」を 行ってください。

エントリーの期限が近付くと、左 の画面が表示されます。このまま 放っておくと筆王を起動するこ とができなくなります。上のエン トリーの画面が出たときは忘れ ずにエントリーの手続きを行い ましょう。

# そう考えて アップデートの画面が出るときは

アップデートのデータがあるときに図のようなアップデートの画面が表示されます。 この画面が出た時は付録の「アップデートで筆王を最新の状態にしましょう」を行ってくださ

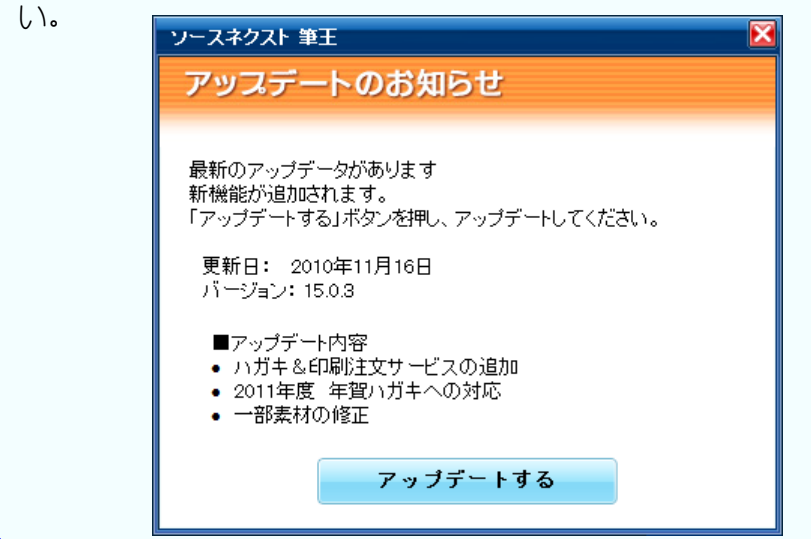

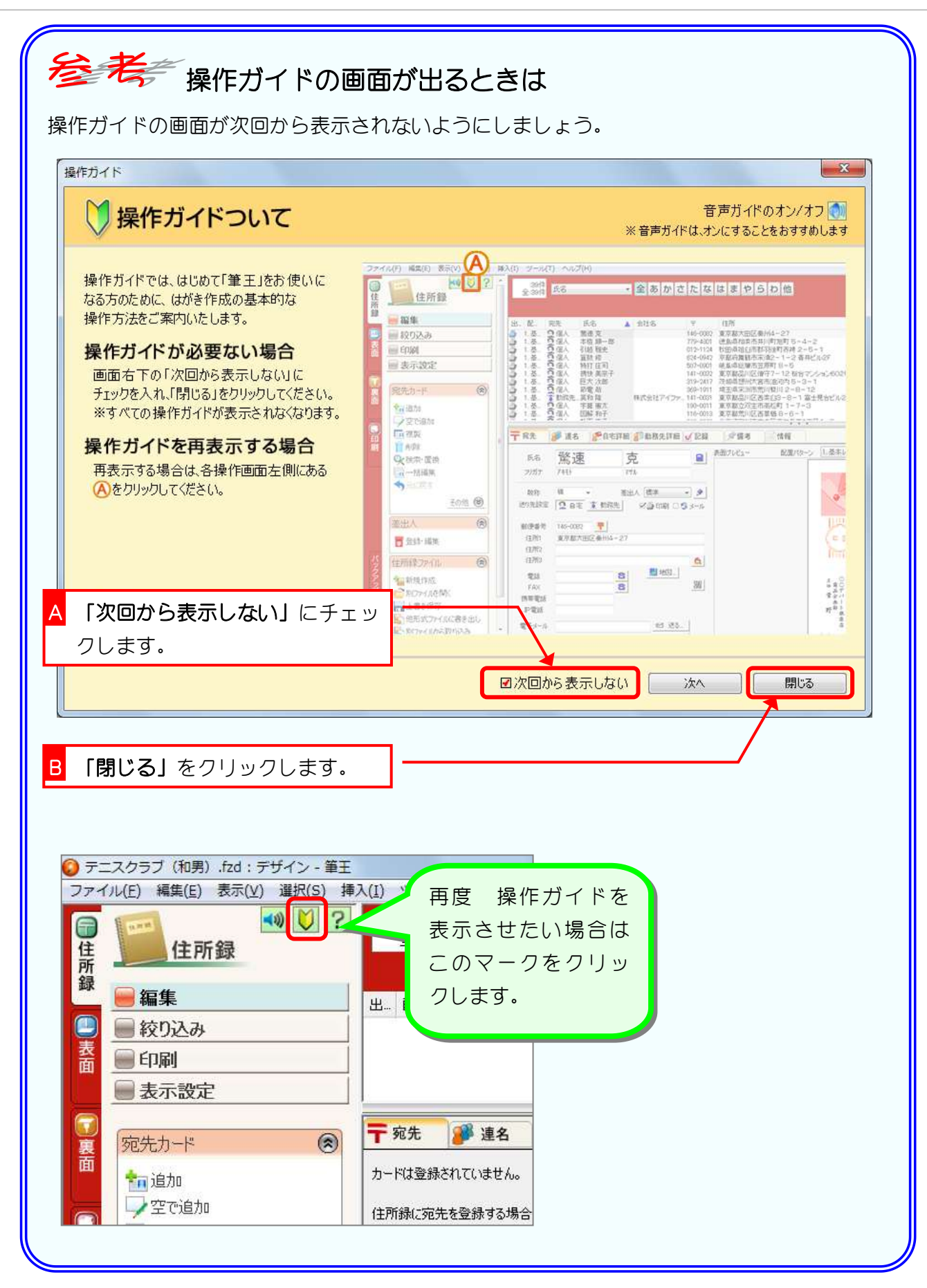

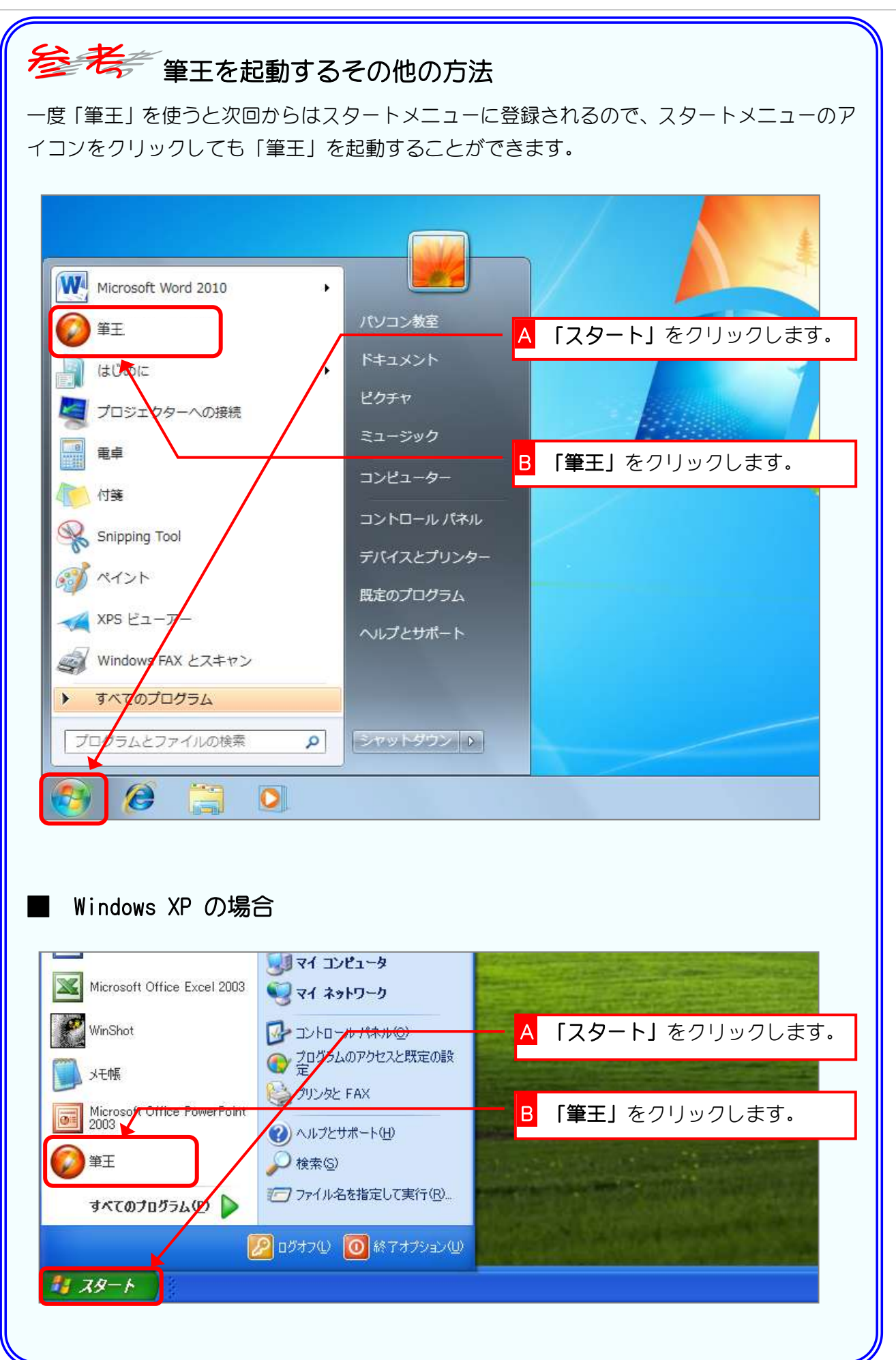

#### 2. 新しく住所録を作りましょう

練習のために、テニス仲間の住所録を作ってみましょう。

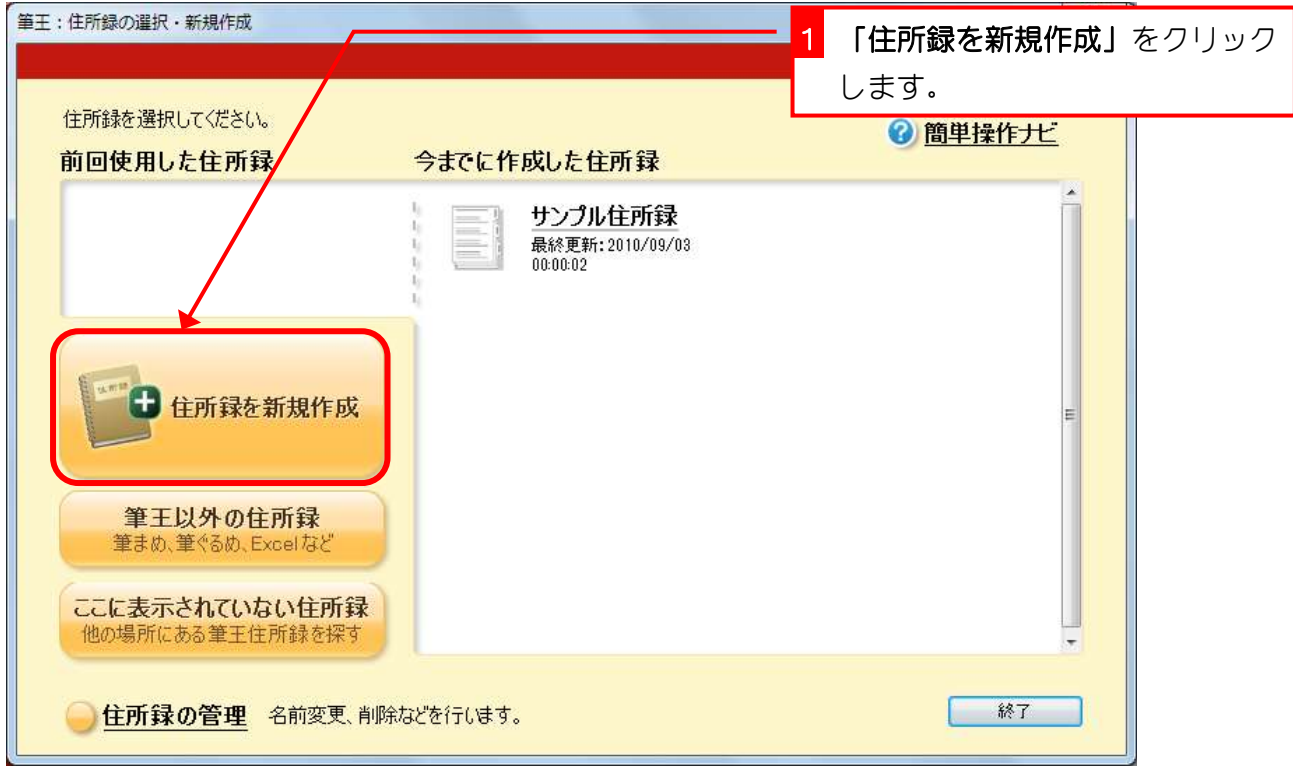

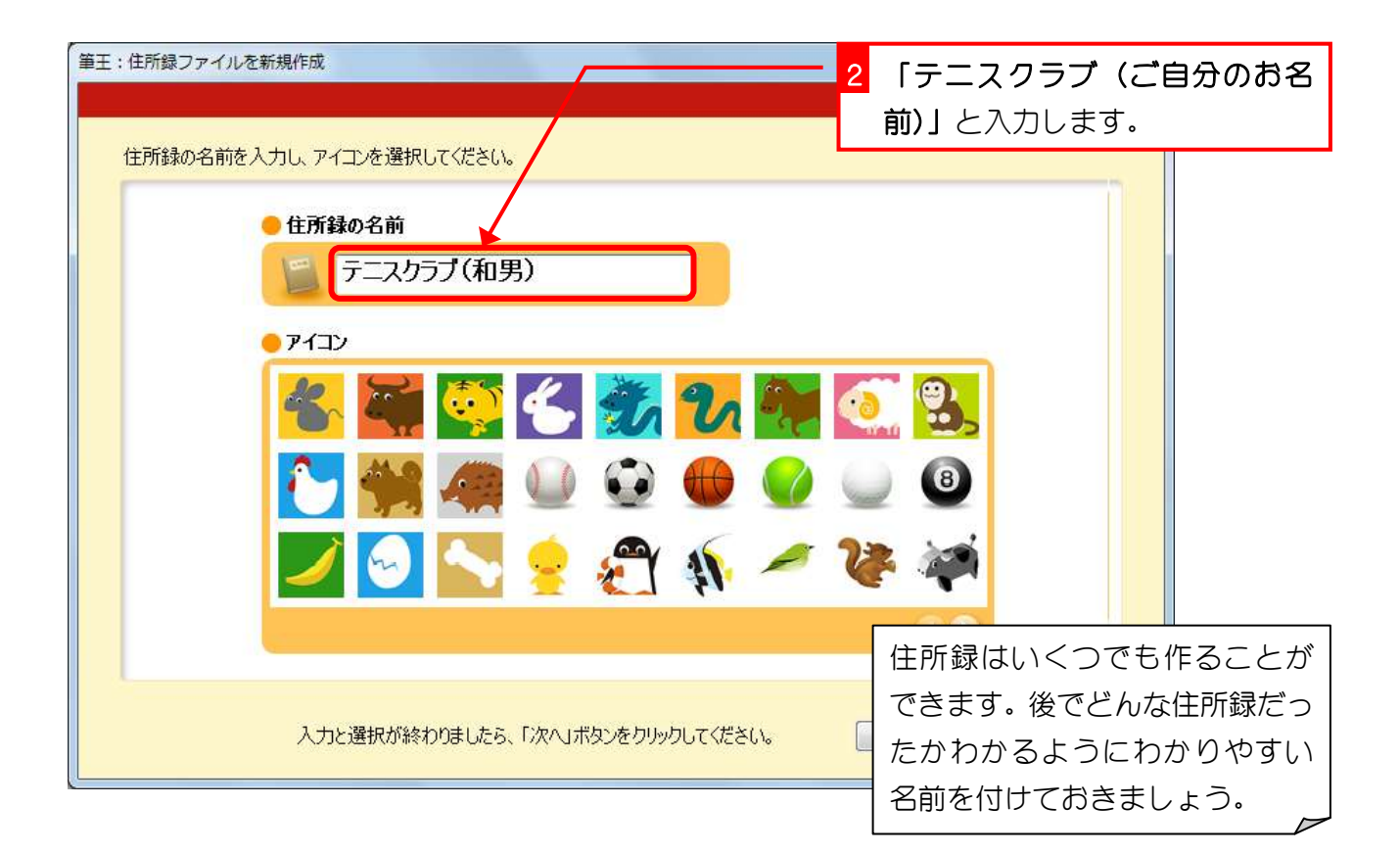

Î

### 3. 住所録にアイコンを指定しましょう

住所録には、何の住所録かを連想できるようなアイコン(小さ なイラスト)を指定することができます。

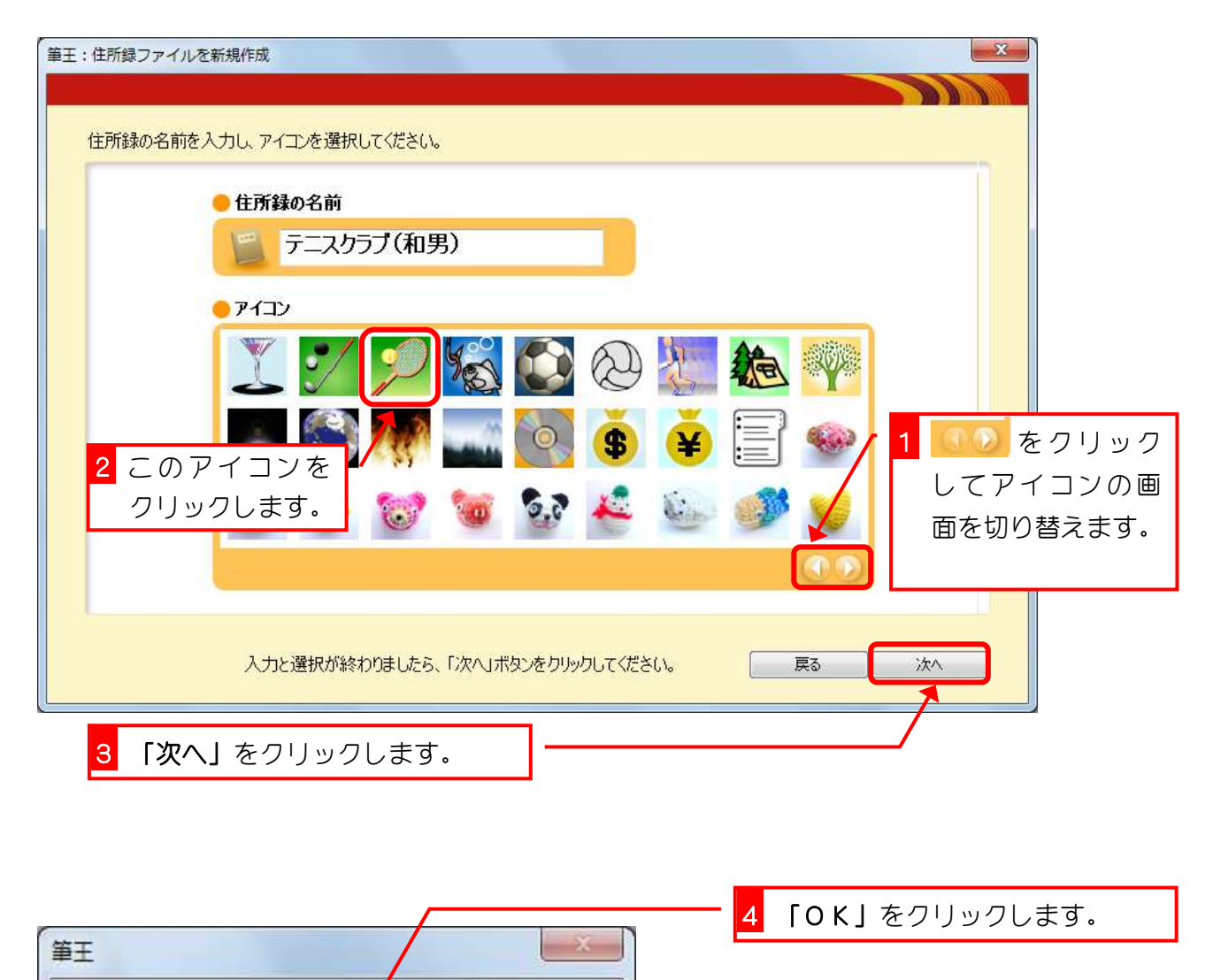

住所録ファイルが作成<mark>イ</mark>れました。<br>引き続き、差出人情報の登録を行なってください。

 $\overline{OK}$ 

### 4. 差出人の氏名を登録しましょう

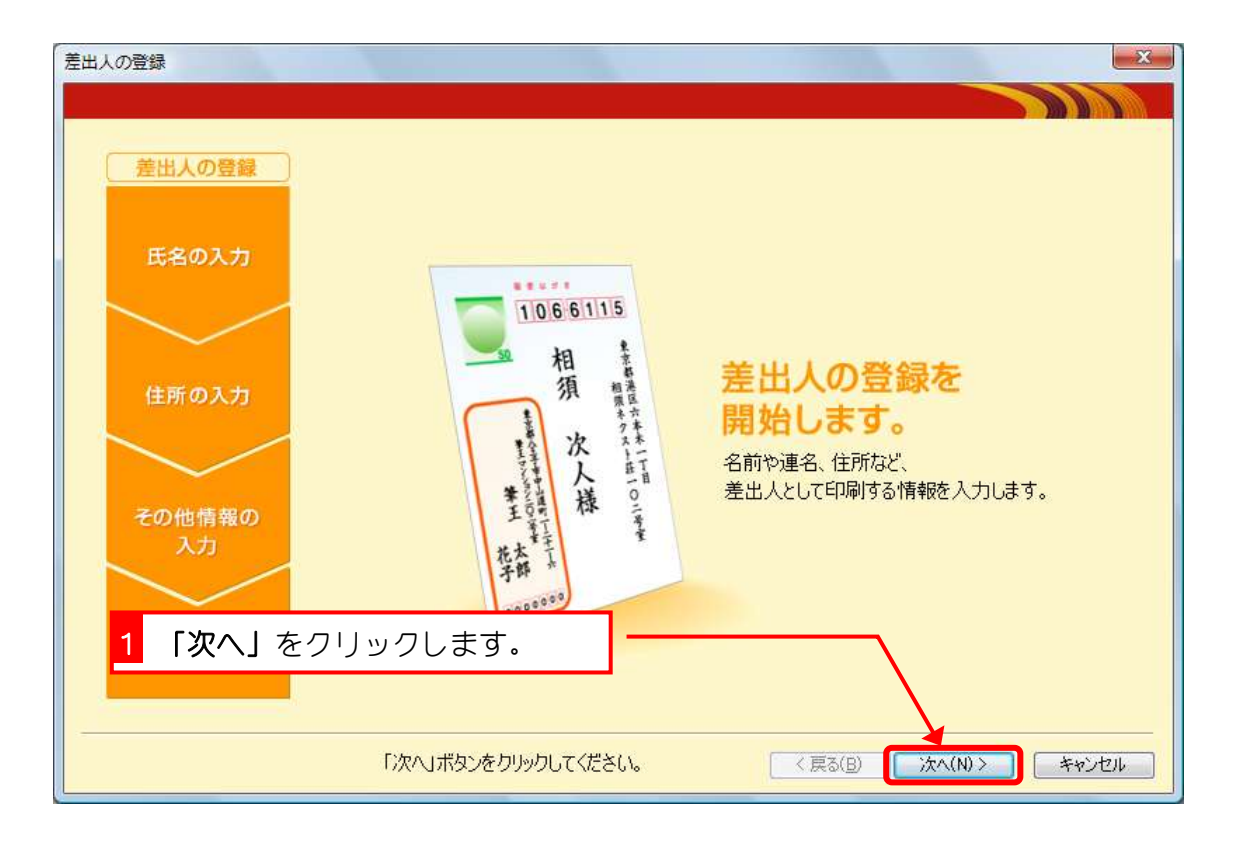

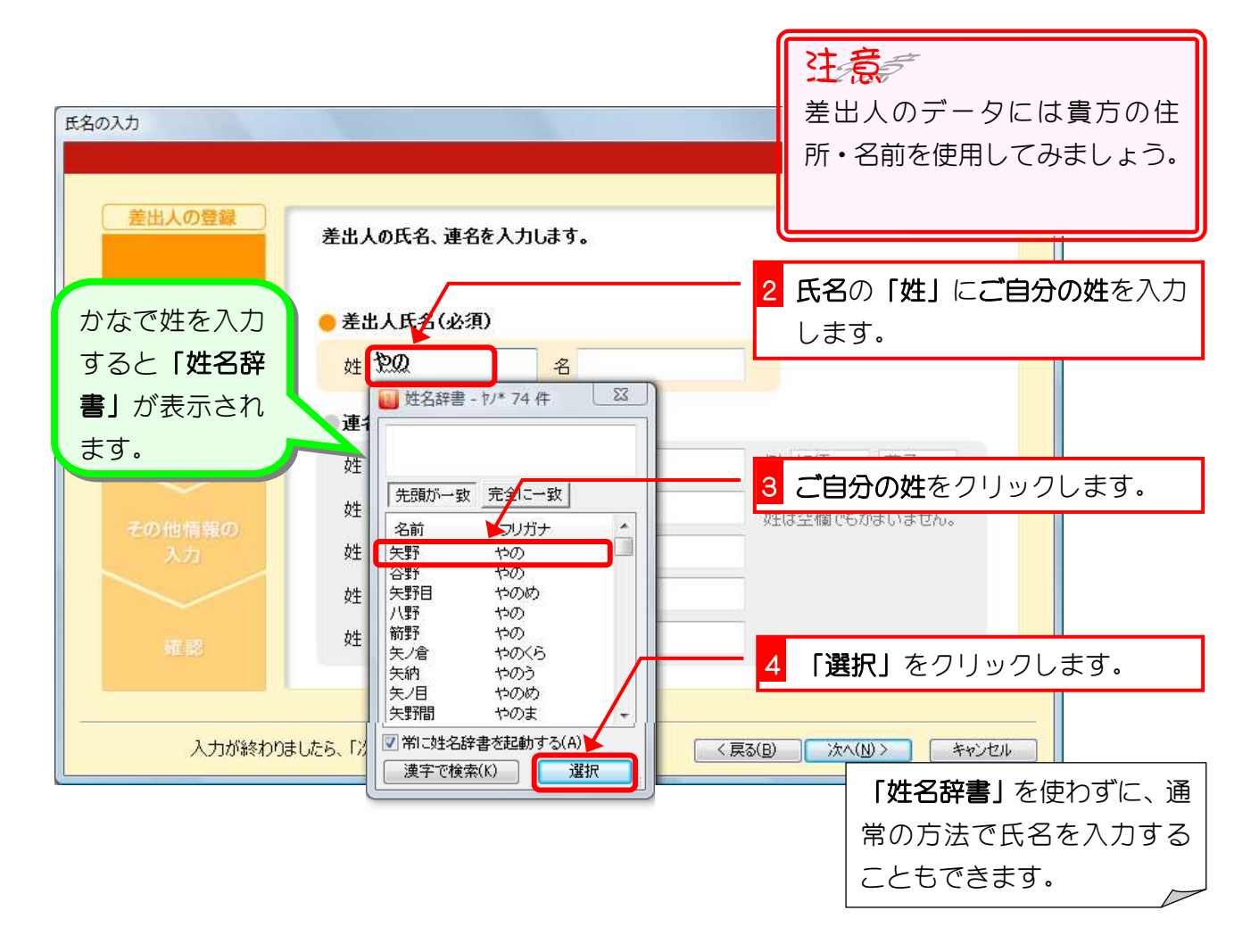

筆王 Ver17

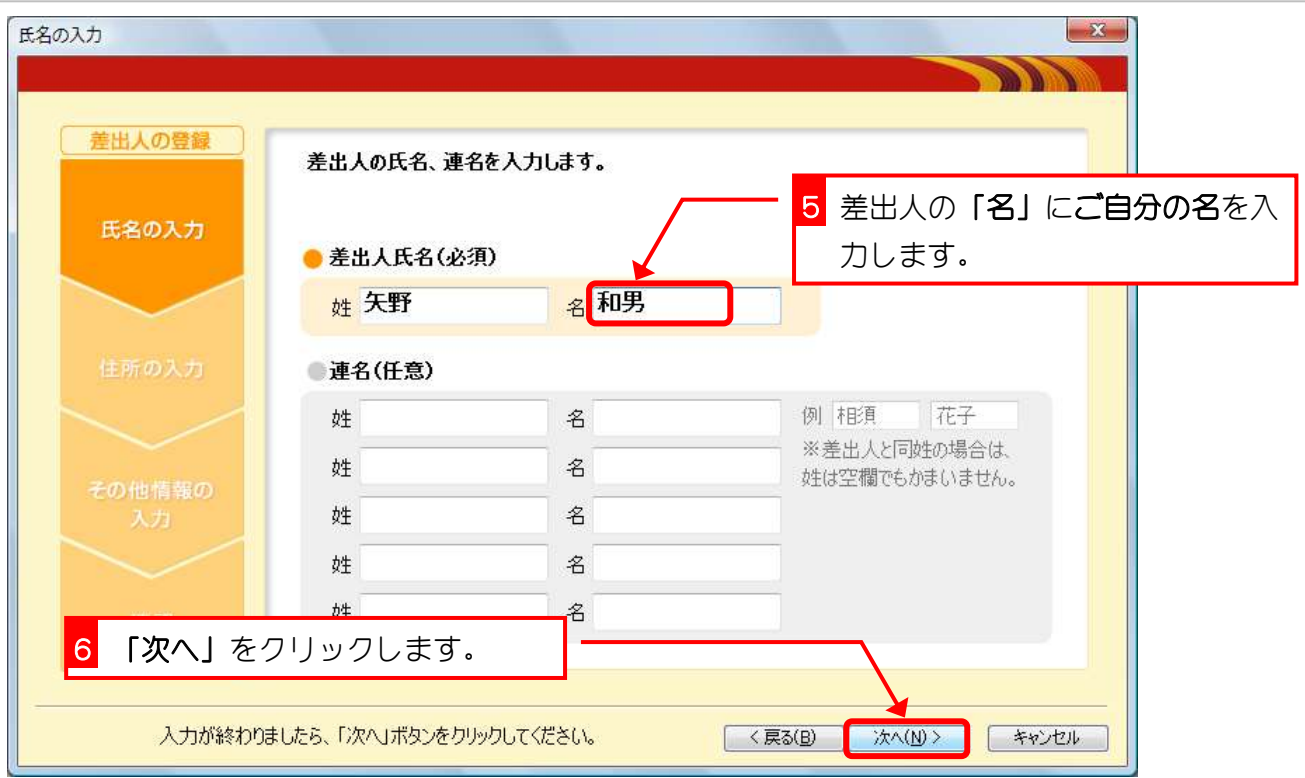

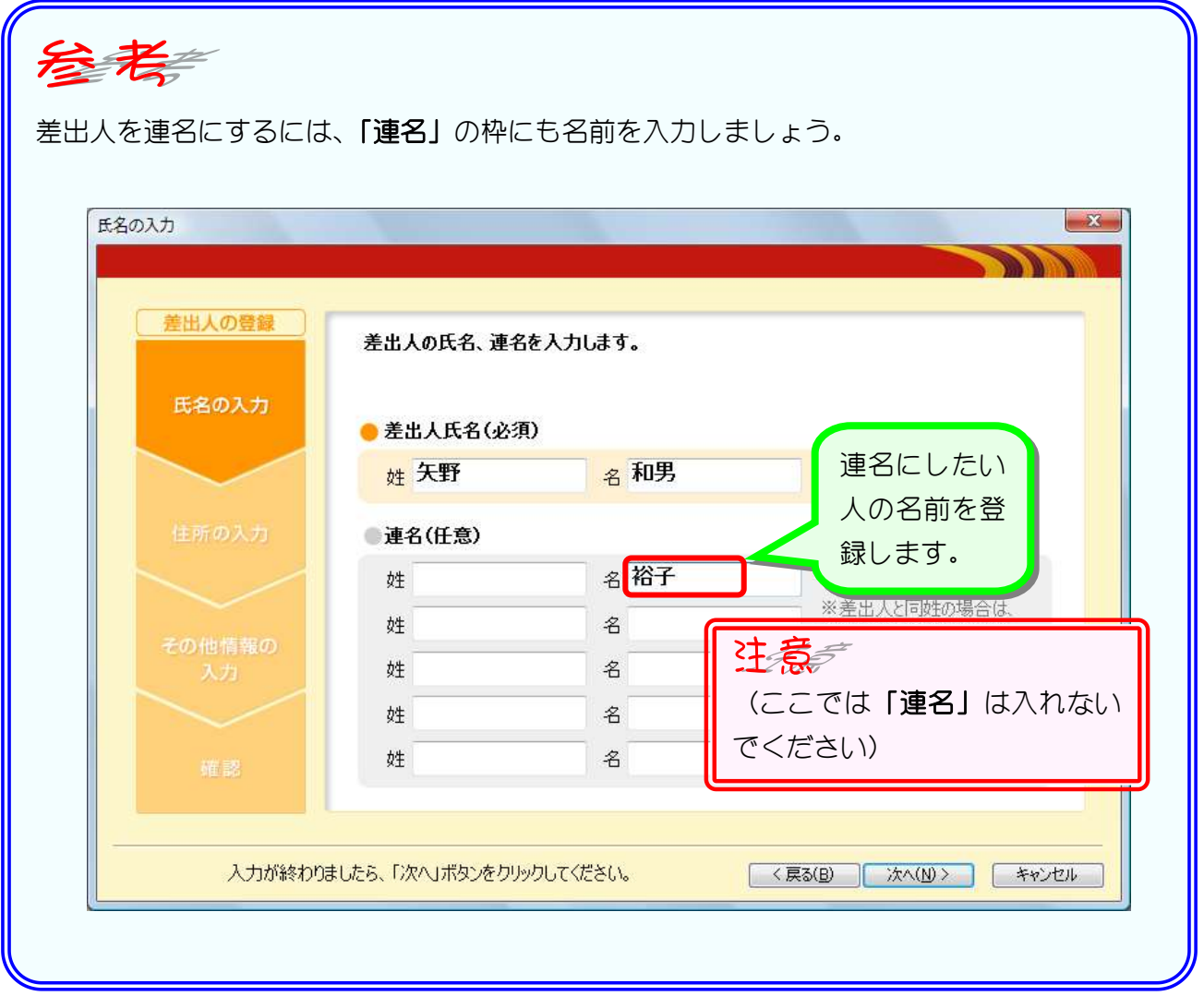

### 5. 差出人の住所を登録しましょう

郵便番号から住所を表示することができます。 ご自宅の郵便番号を入力して住所を登録してみましょう。

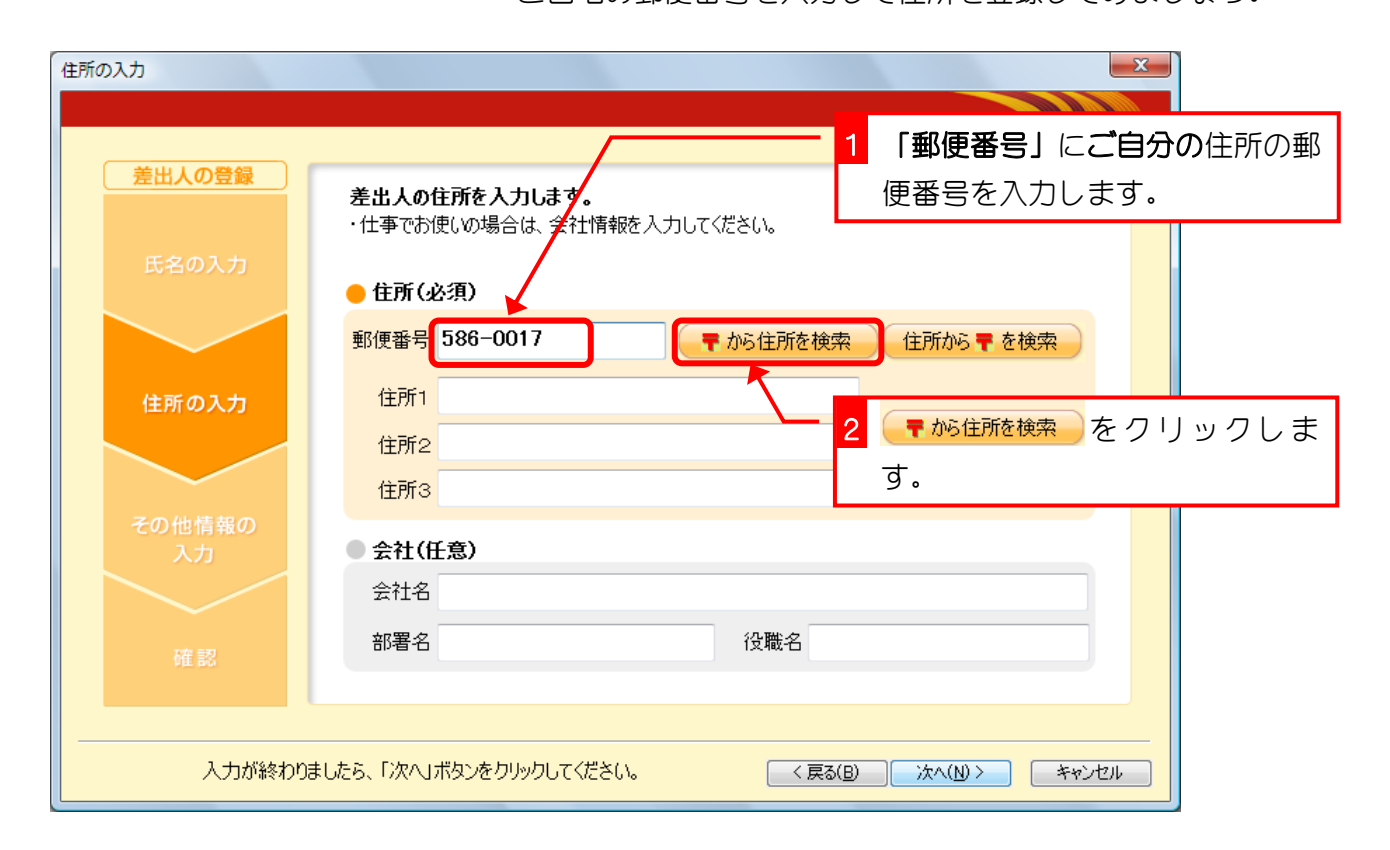

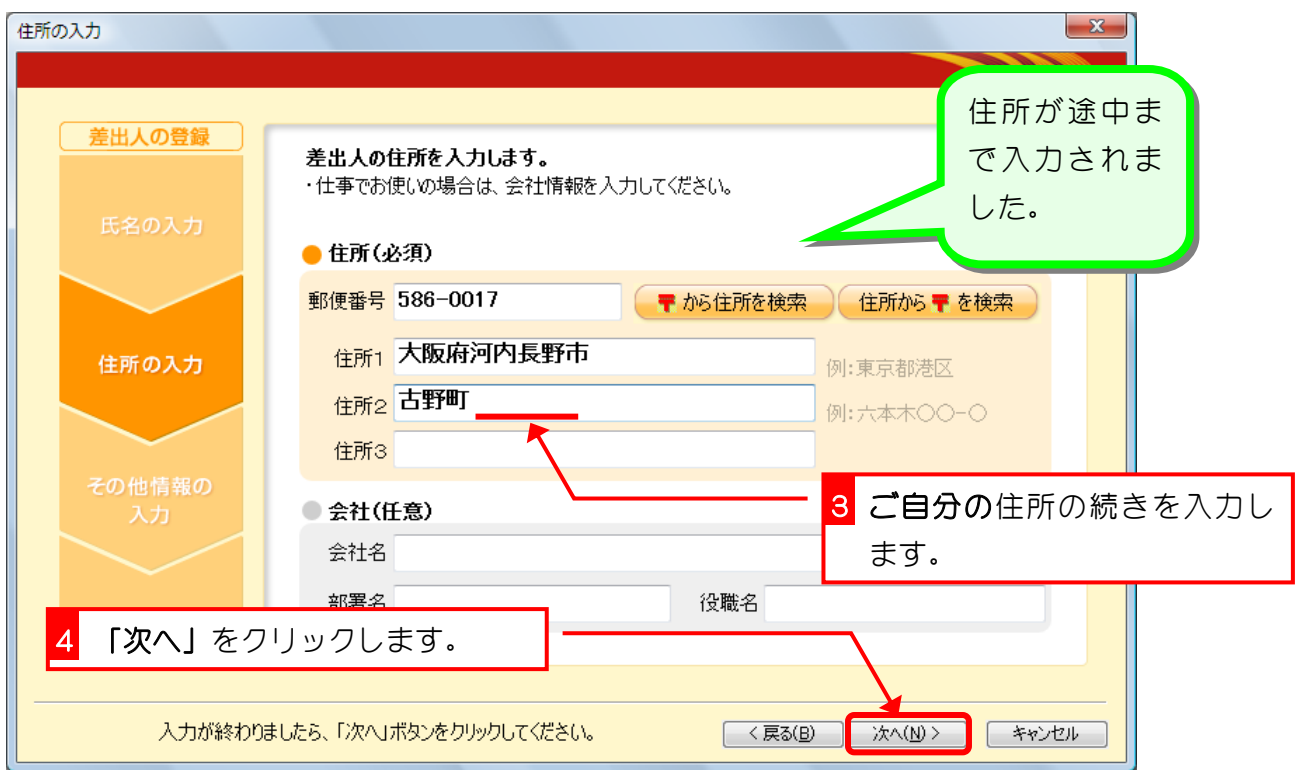

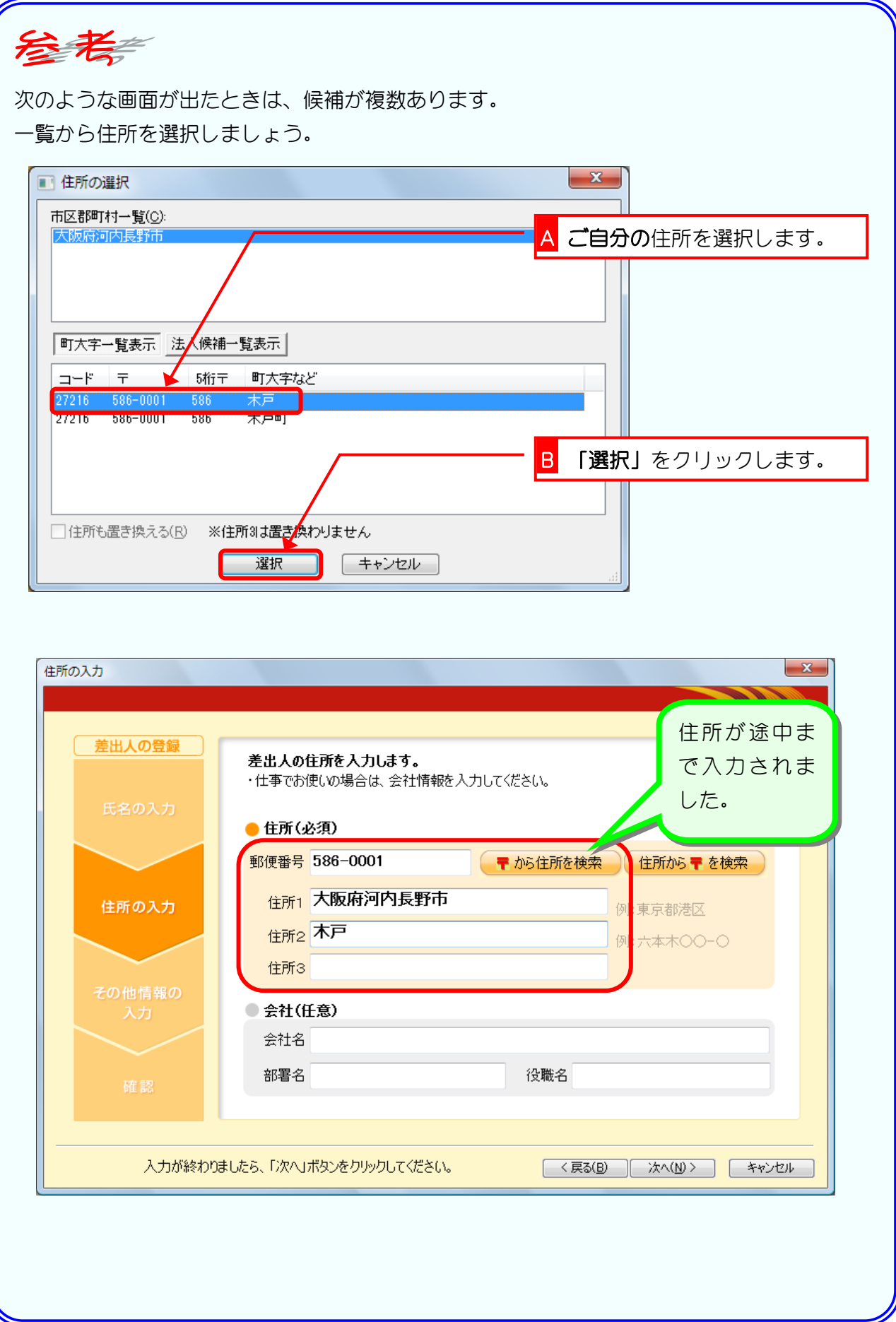

### 6. 電子メールなどの情報を登録しましょう

電子メールなどを印刷しない場合は登録しなくてもかまいませ  $h$ .

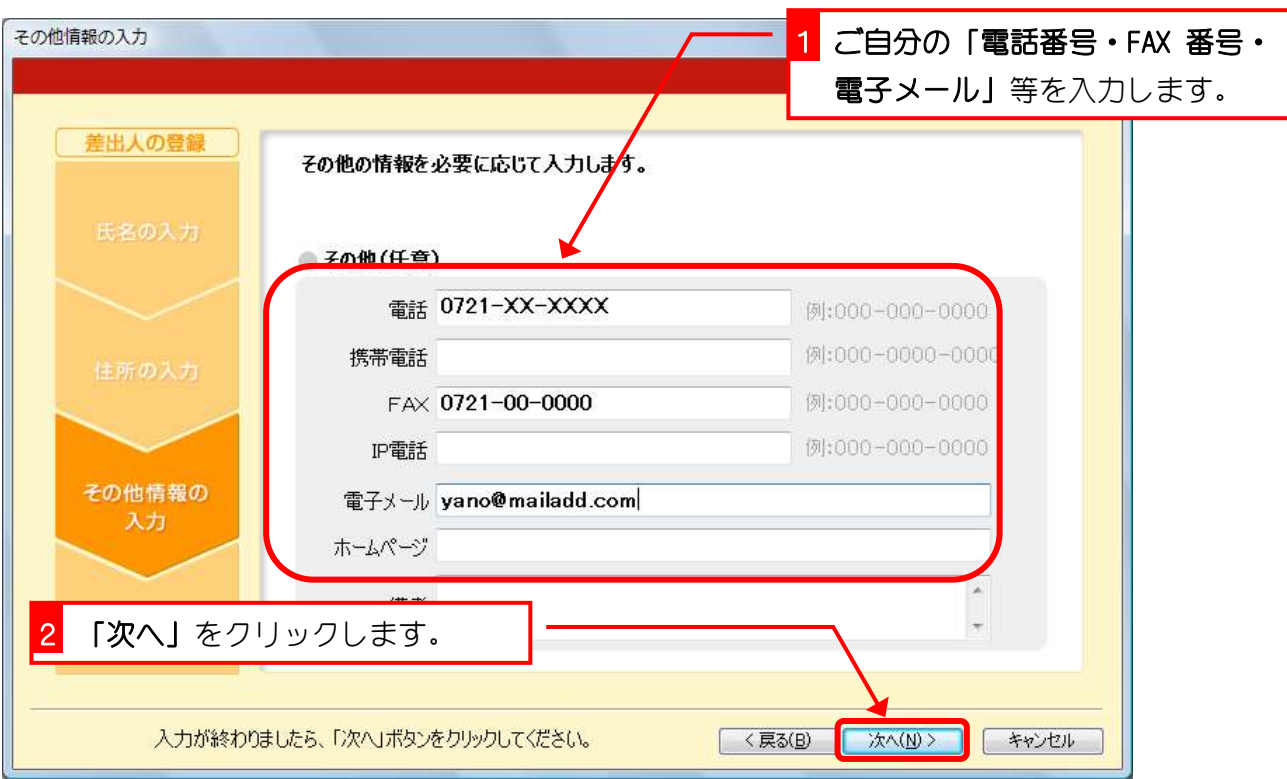

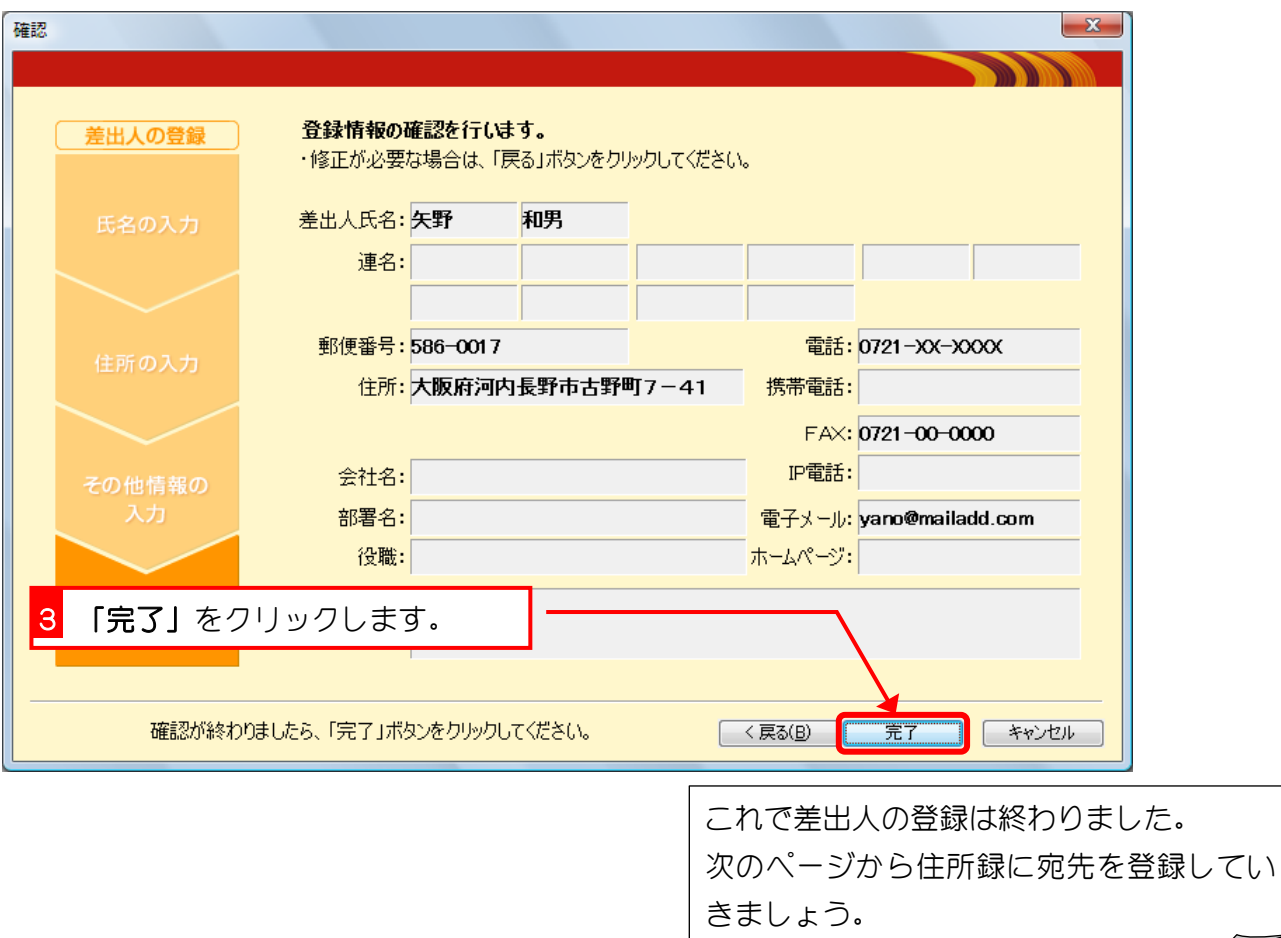